### **TUTORIAL STUDENTI**

### **Primo accesso alla piattaforma G Suite for Education**

- 1. Vai all'indirizzo <https://www.google.it/>
- $\mathcal{C}$ a google.it 2. Clicca sul tasto "Accedi" in alto a destra ₩ **Accedi** Gmail Immagini

Se in alto a destra vedi un'icona rotonda vuol dire che sei ancora collegato al tuo account personale

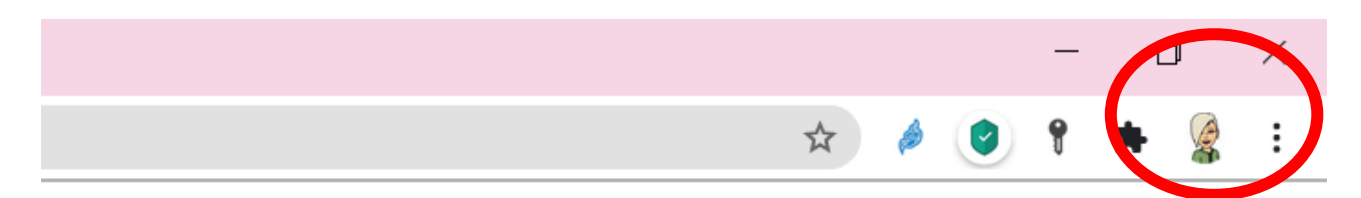

# Clicca su "Esci"

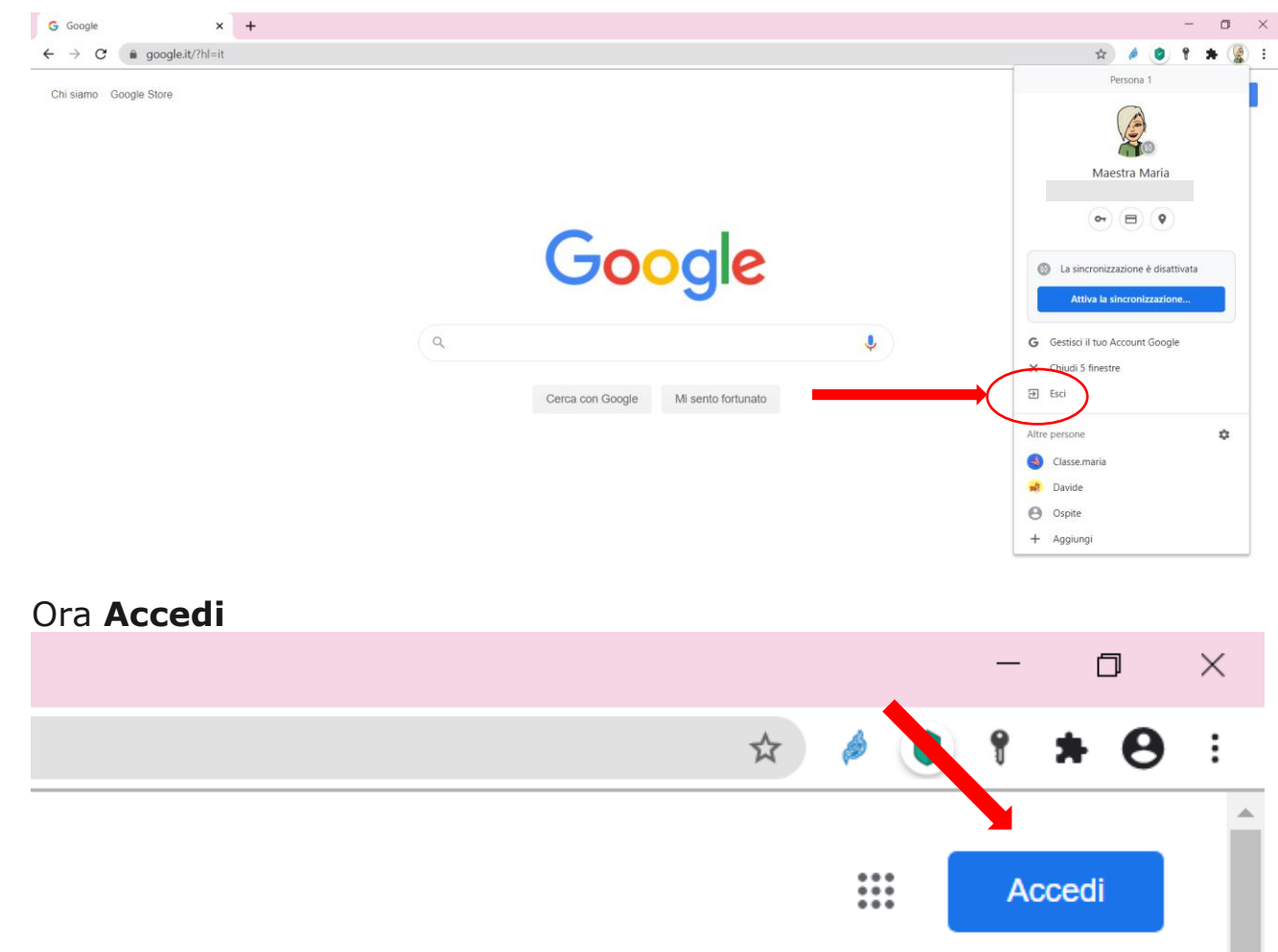

3. Inserisci l'indirizzo email nel formato

# *cognome.nome.studente@comprensivotoscanini.it*

- Se il tuo cognome è formato da più parole, queste devono essere scritte tutte di seguito senza spazi.
- Se hai più nomi questi devono essere scritti di seguito senza spazi. Ad Esempio Pablo Diego José Francisco Picasso, nel formato *cognome.nome.studente@,* sarà *picasso.pablodiegojosefrancisco.studente@compensivotoscanini.it* Accenti e apostrofi non compaiono nel tuo account (*ad es. Nicolò, sarà nicolo*).

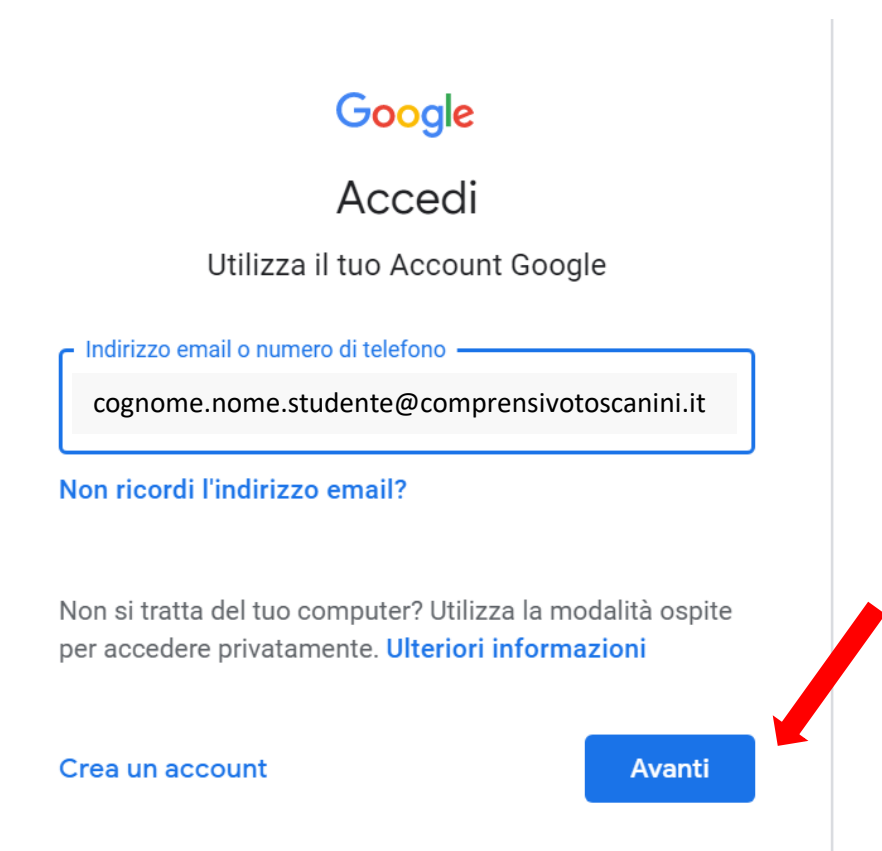

4- Clicca su "Avanti"

5. Inserisci la password provvisoria **Cambiami!** (non dimenticare il punto esclamativo) e clicca su "Avanti"

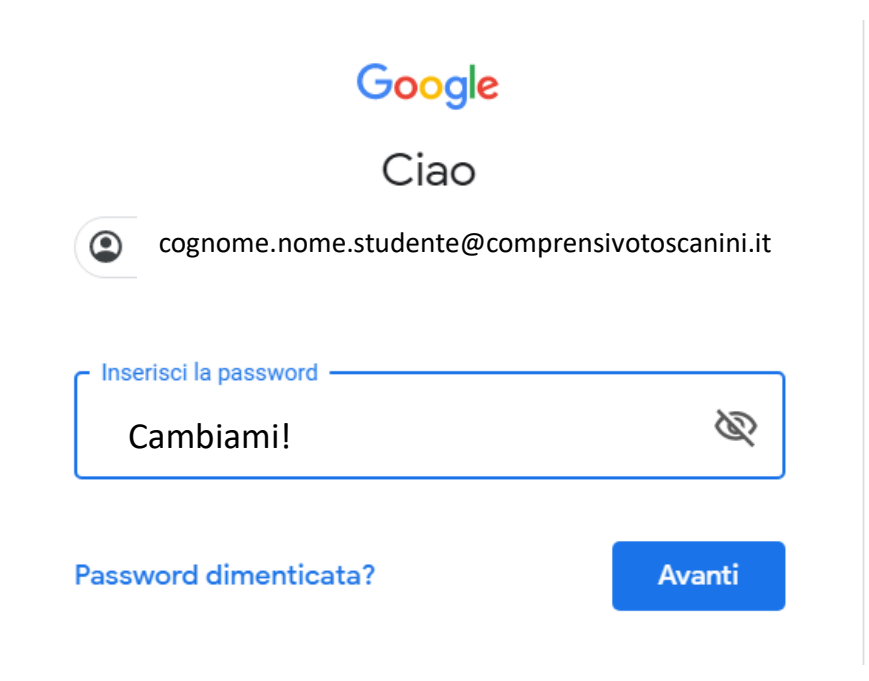

5. Si aprirà la pagina di benvenuto con tutte le informazioni. "Accetta" e continua...

Google

#### Benvenuto nel tuo nuovo account

Benvenuto nel tuo nuovo account: maria.morrone@comprensivotoscanini.it. L'account è compatibile con tanti servizi Google, ma è il tuo amministratore di comprensivotoscanini it che decide a quali servizi puoi accedere. Per suggerimenti sull'utilizzo del tuo nuovo account, visita il Centro assistenza di Google

Quando utilizzi servizi Google, il tuo amministratore di dominio ha accesso ai dati del tuo account maria.morrone@comprensivotoscanini.it, inclusi i dati memorizzati sull'account nei servizi Google. Puoi avere ulteriori informazioni qui oppure leggendo le norme sulla privacy della tua organizzazione, se esistono. Puoi scegliere di tenere un account separato per l'utilizzo personale di qualsiasi servizio Google, incluso il servizio email. Se hai vari Account Google, puoi gestire l'account che utilizzi con i servizi Google e passare da un account all'altro guando vuoi. Il tuo nome utente e l'immagine del profilo ti consentono di verificare di avere scelto l'account desiderato.

Se la tua organizzazione ti dà accesso ai servizi principali di G Suite, il tuo utilizzo di tali servizi è regolato dal contratto G Suite dell'organizzazione. Tutti gli altri servizi di Google attivati dall'amministratore ("Servizi aggiuntivi") sono a tua disposizione ai sensi dei Termini di servizio e delle Norme sulla privacy di Google. Alcuni Servizi aggiuntivi potrebbero essere regolati anche da termini specifici del servizio. Il tuo utilizzo dei servizi a cui l'amministratore ti autorizza ad accedere costituisce l'accettazione dei termini specifici dei servizi applicabili.

Fai clic su "Accetto" di seguito per indicare di aver compreso la descrizione del funzionamento del tuo account maria.morrone@comprensivotoscanini.it, nonché di accettare i Termini di servizio di Google e le Norme sulla privacy di Google.

**Accetta** 

## 6. Devi cambiare la password iniziale, quindi digitane una nuova

Cambia la password di cognome.nome.studente @comprensivotoscanini.it Leggi ulteriori informazioni sulla scelta di una password sicura Scegli una nuova password sicura che non utilizzi per altri siti web. **Crea password** 9 **Conferma password Cambia password** 

## . Benvenuto in G Suite

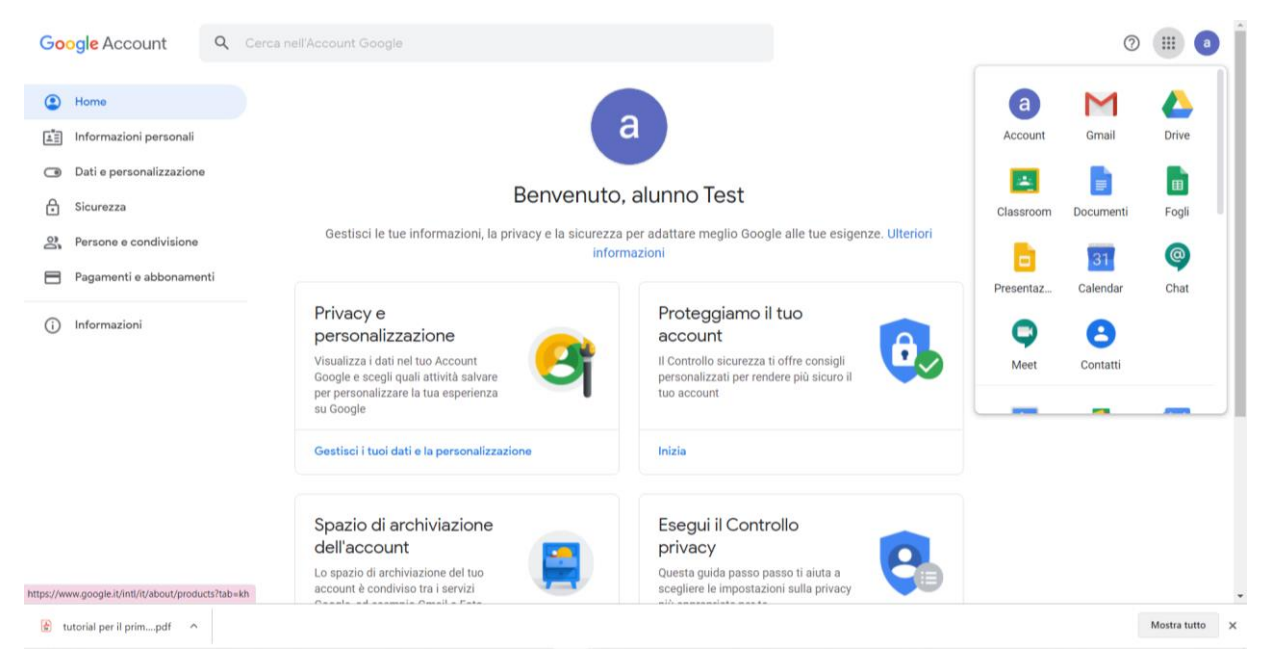

**Ricorda di conservare con cura la password scelta in modo da evitare problemi di accesso**.